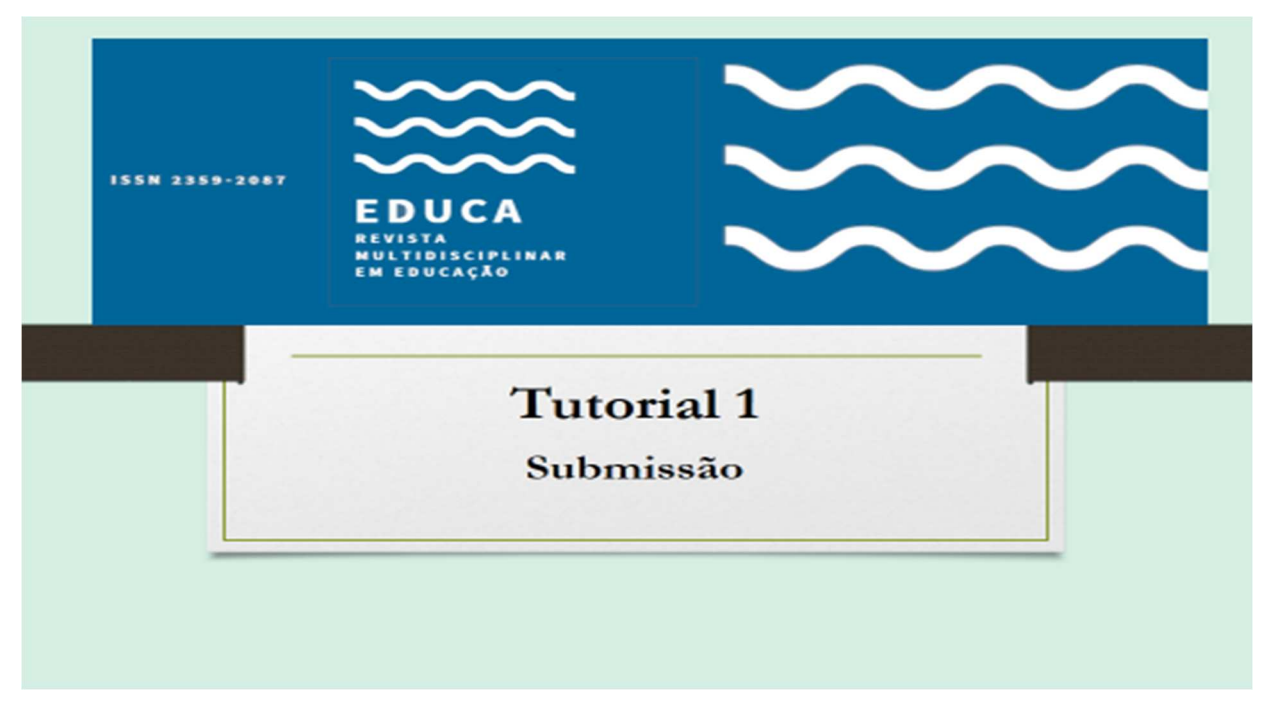

PARA SUBMISSÃO, FAÇA SEU CADASTRO NA REVISTA EDUCA. http://www.periodicos.unir.br/index.php/EDUCA (Só marque a opção *Avaliador* se já possuir a titulação de doutorado).

APÓS FAZER O CADASTRO, ENTRE COM SEU LOGIN E SENHA E INICIE A SUBMISSÃO.

PASSO 1: INICIAR A SUBMISSÃO DEFINA A SEÇÃO; ESCOLHA O IDIOMA DA SUBMISSÃO;

# MARQUE TODAS AS CONDIÇÕES PARA SUBMISSÃO.

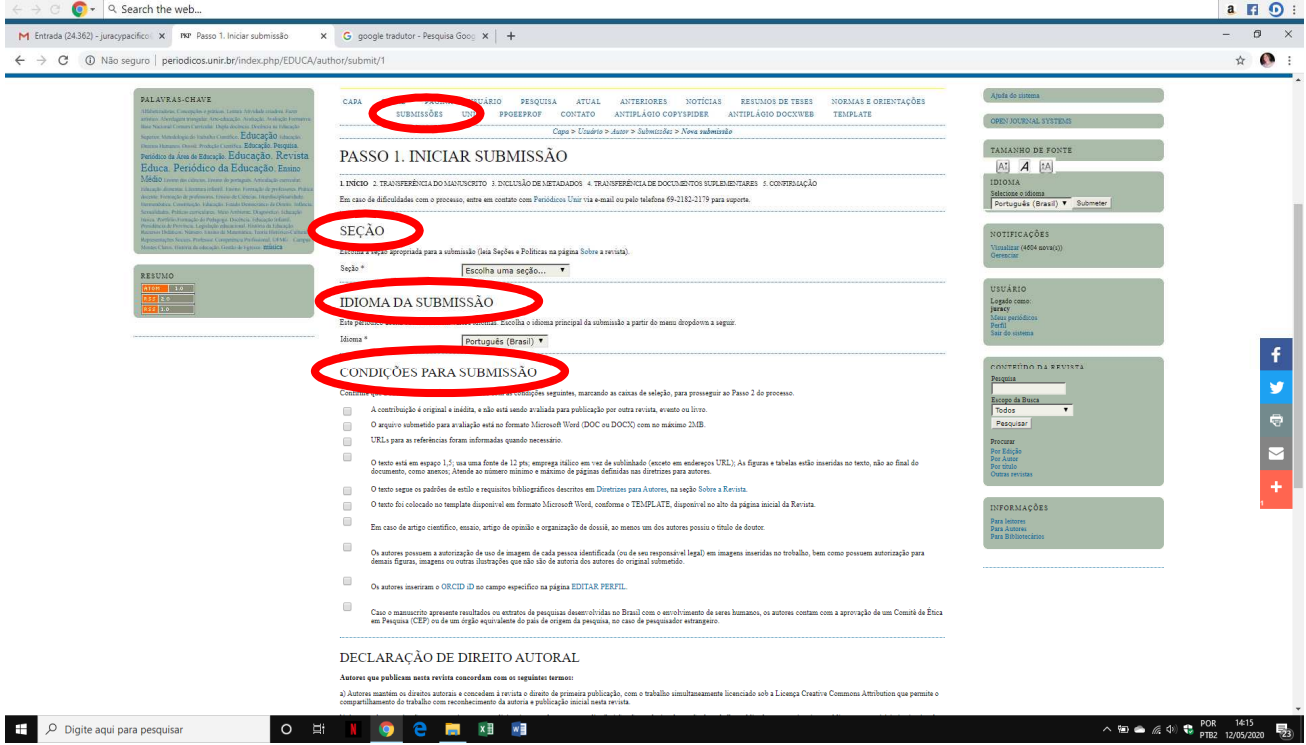

#### É PRECISO MARCAR A DECLARAÇÃO DE DIREITO AUTORAL. DEPOIS, Salvar e continuar

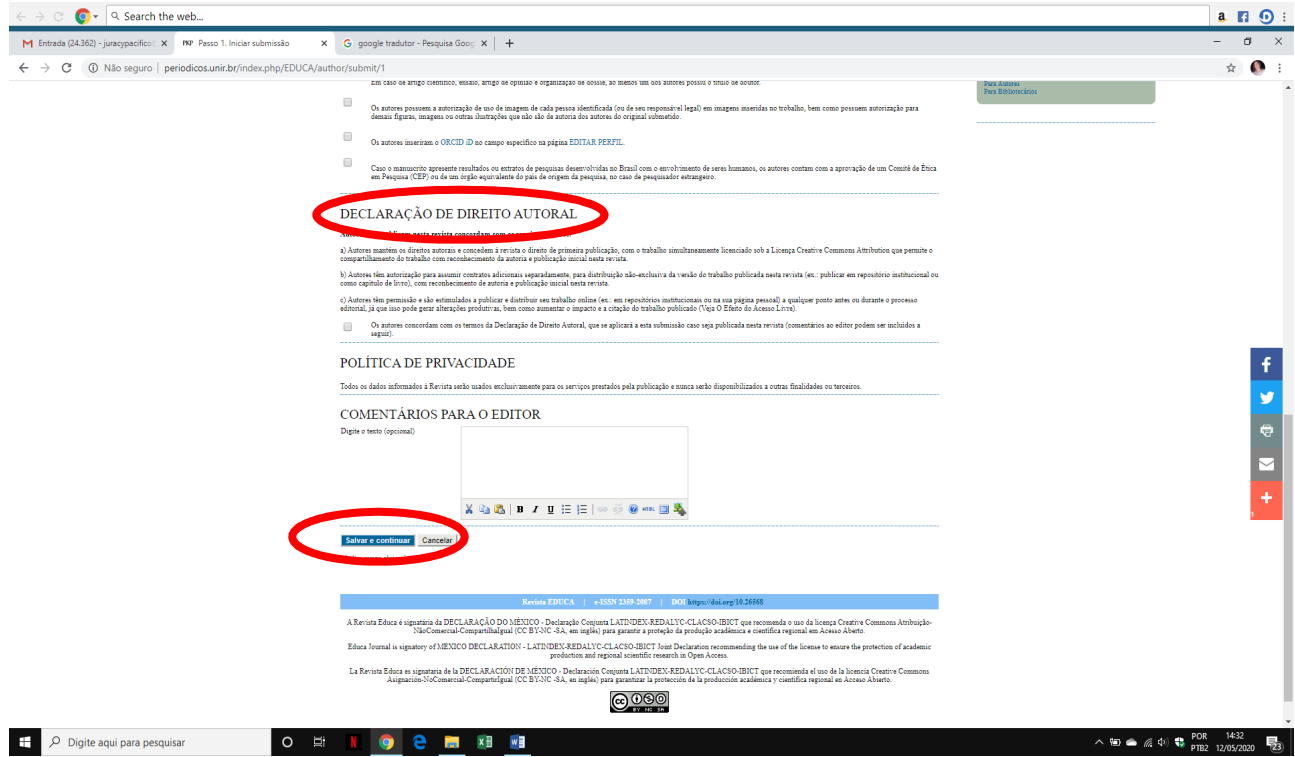

#### PASSO 2: TRANSFERÊNCIA DO MANUSCRITO

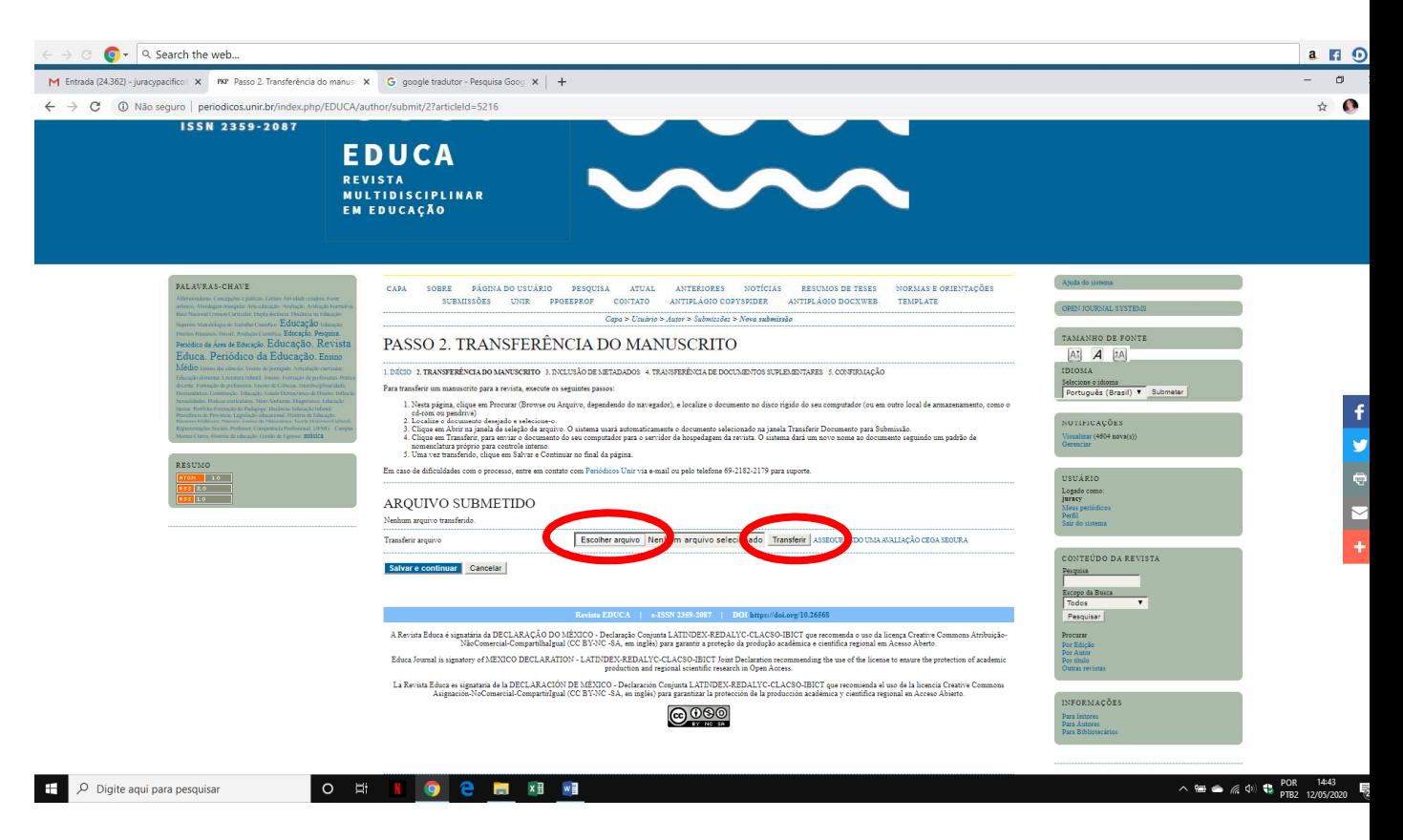

AO TRANSFERIR, VOCÊ VERÁ O Arquivo submetido. ENTÃO, clicar em Salvar e continuar:

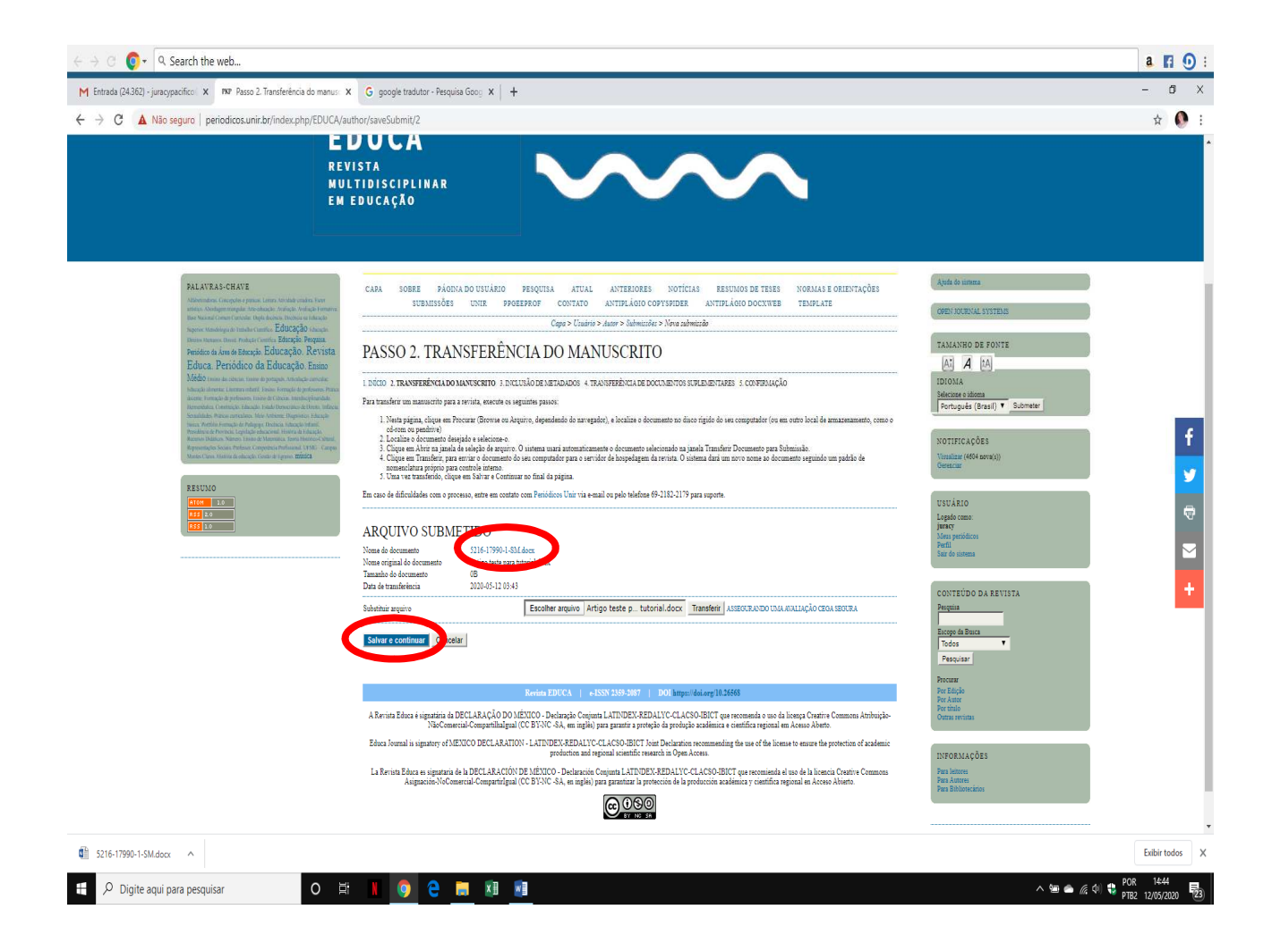

Vá para o próximo passo.

# PASSO 3: METADADOS DA SUBMISSÃO (INDEXAÇÃO)

Preencher todos os campos solicitados.

PARA O ORCID, retiro o "s" de https: DEIXAR SOMENTE http: (O sistema não está aceitando com o "s".

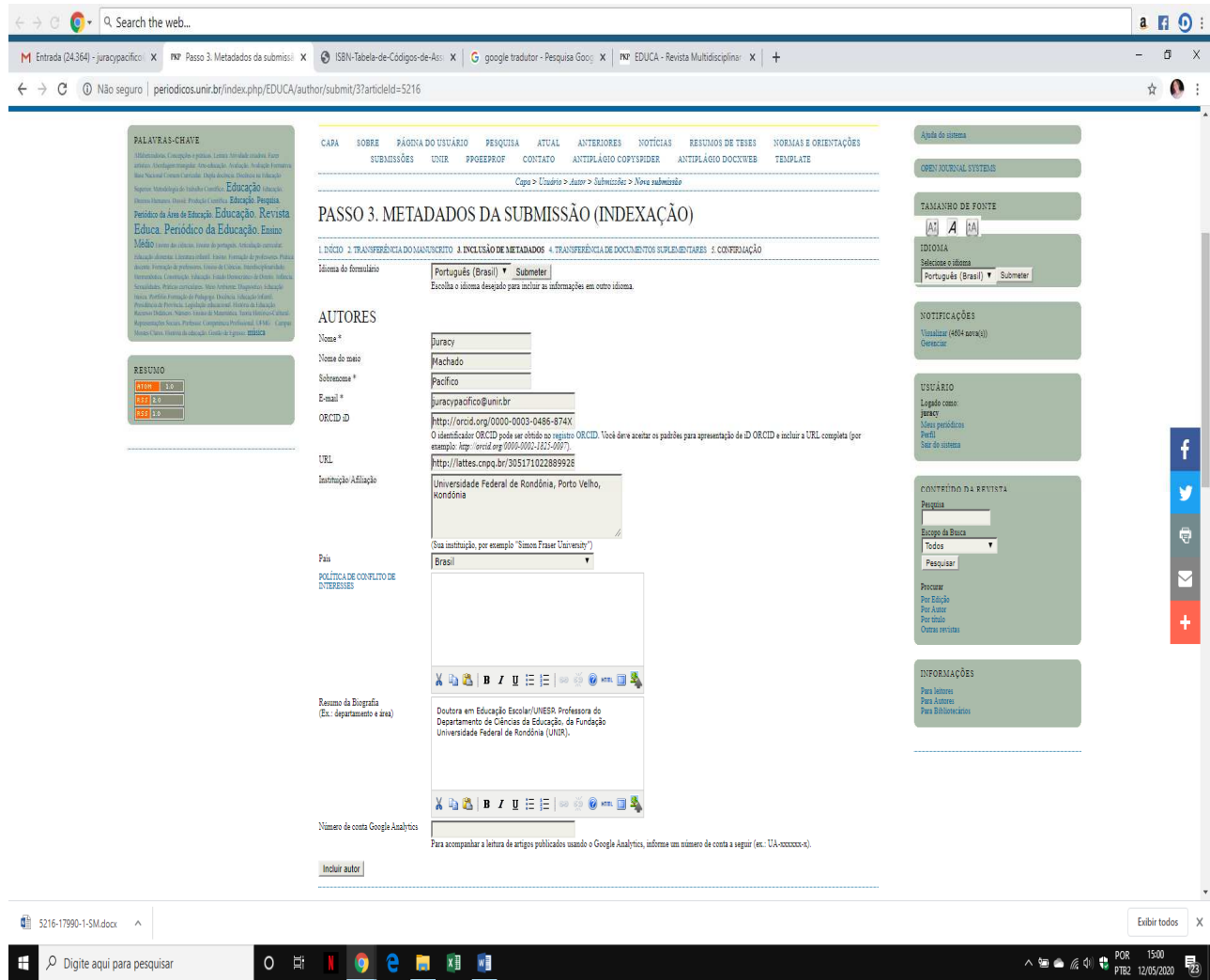

#### CASO HAJA MAIS QUE UM AUTOR, OS MESMOS PRECISAM SER INSERIDOS NO SISTEMA NA ORDEM EM QUE APARECERÃO NO ARTIGO.

#### PARA ISTO, CRIE NOVO CAMPO PARA AUTORES NO LINK QUE FICA LOGO ACIMA DO TÍTULO E RESUMO: Incluir autor.

## AO CLICAR, ABRIRÁ NOVO CAMPO PARA PREENCHIMENTO:

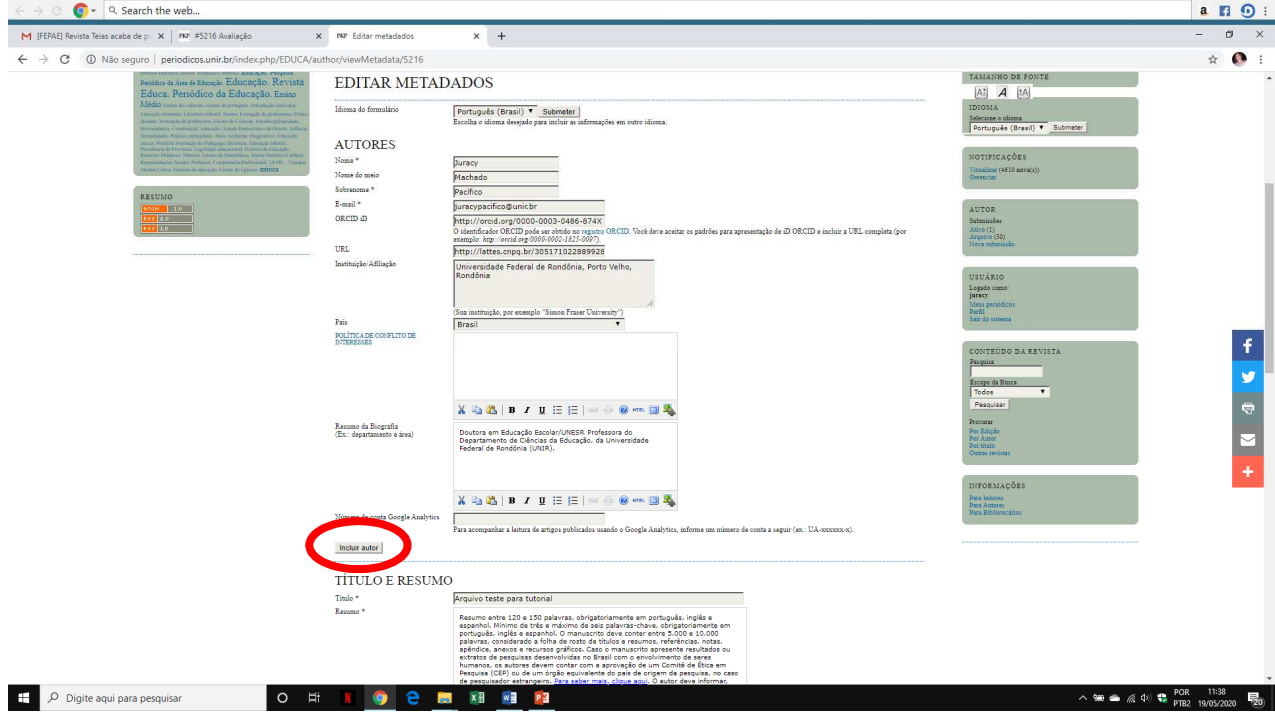

## PREENCHA DOS DEMAIS CAMPOS DA SUBMISSÃO:

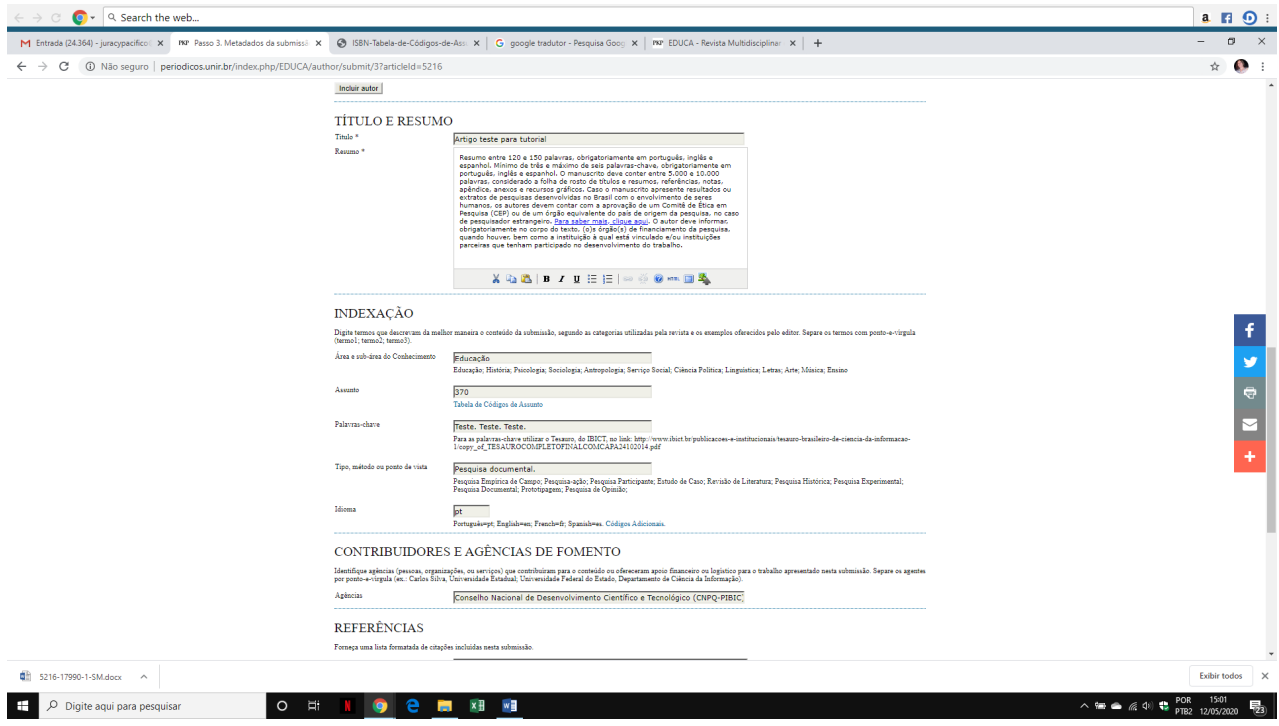

#### APÓS PREENCHER TODOS OS DADOS E CONFERI-LOS, CLICAR EM Salvar e continuar:

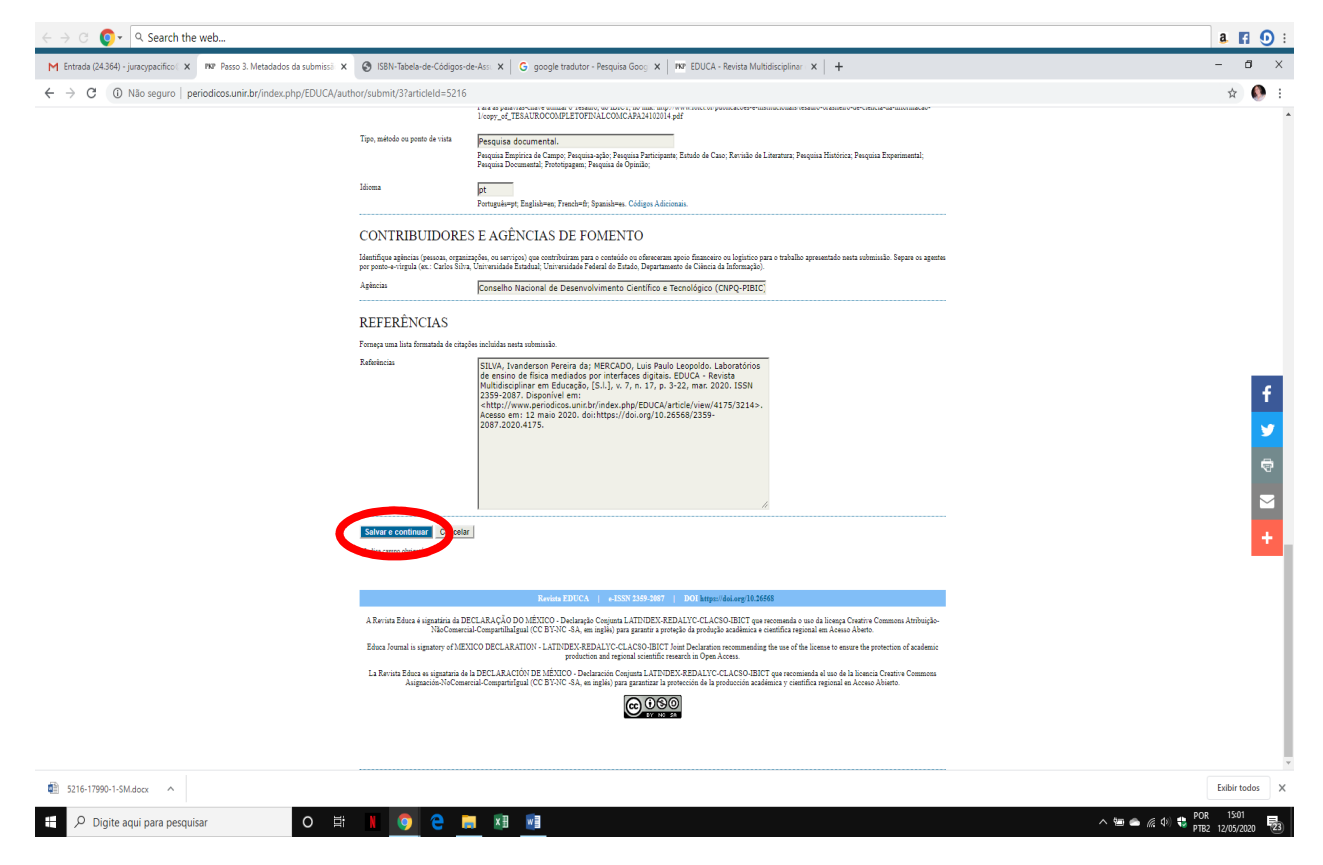

Vá para o próximo passo.

#### PASSO 4 – TRANSFERÊNCIA DE DOCUMENTOS SUPLEMENTARES

Caso queira inserir um documento suplementar, anexe-o, transfira e em seguida, Salvar e continuar. Caso não haja documento a ser enviado, vá direto para Salvar e continuar:

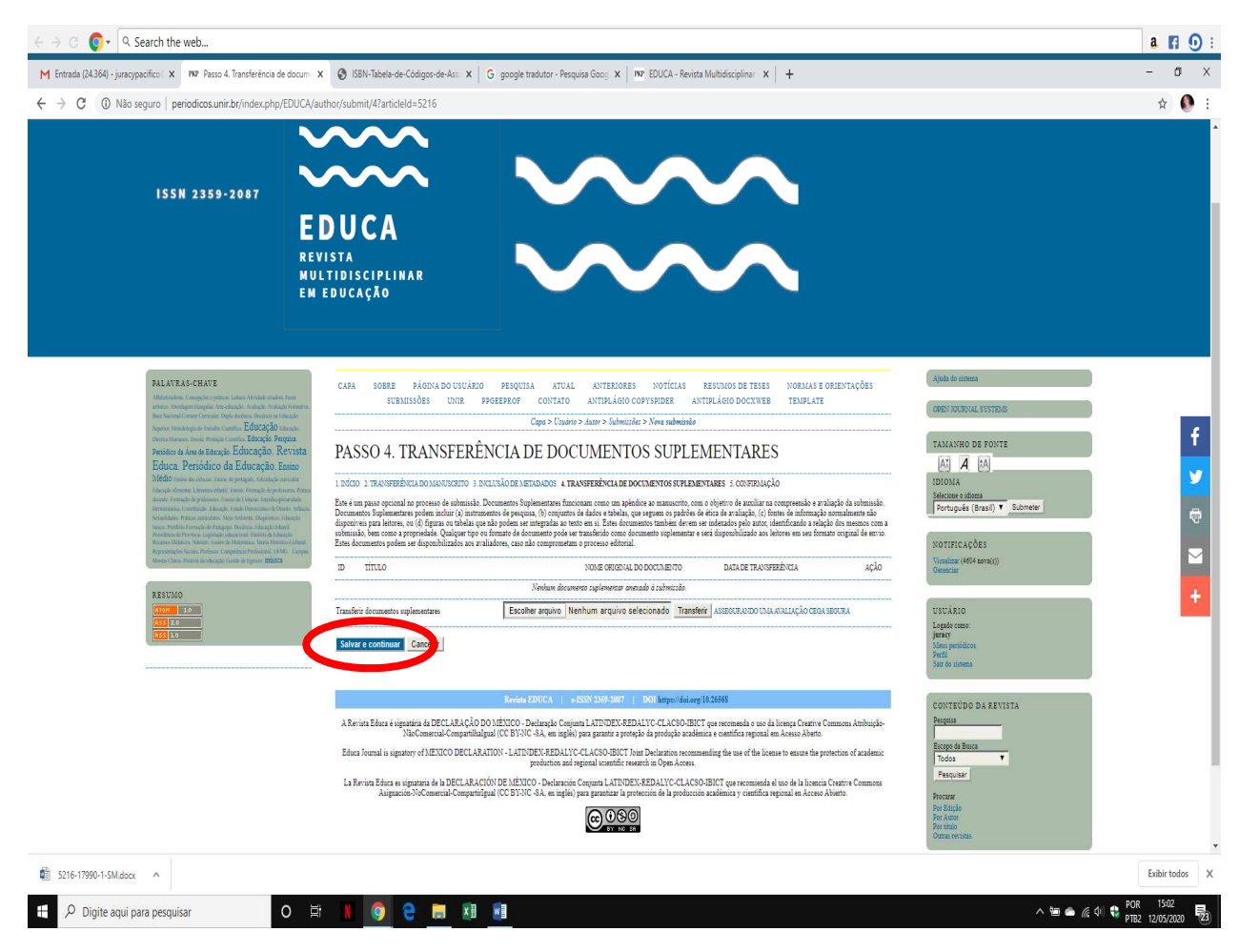

Vá para o último passo.

#### PASSO 5 – CONFIRMAÇÃO DA SUBMISSÃO

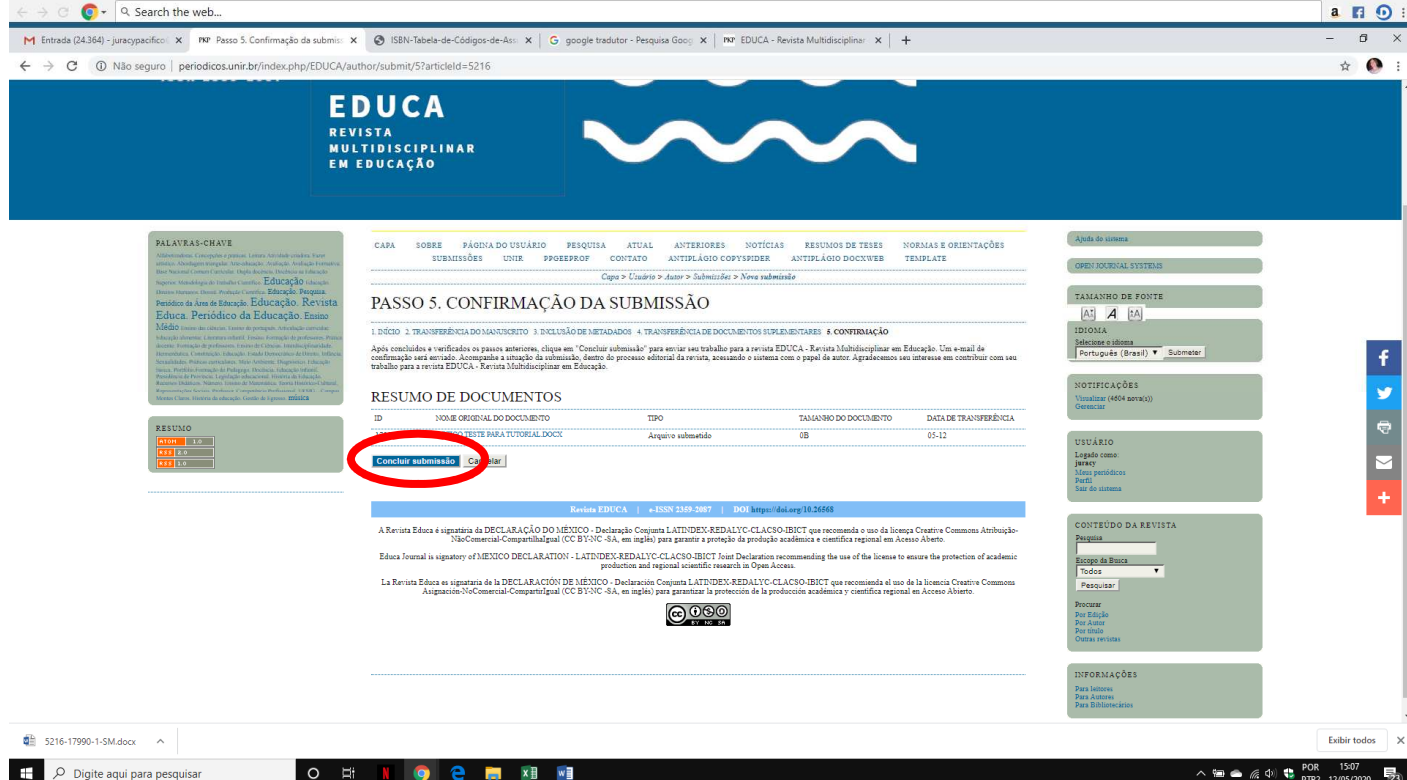

#### Confira as informações e Concluir submissão:

#### PARA ACESSAR NOVAMENTE A SUBMISSÃO, ENTRE NA REVISTA COM SEU USUÁRIO E SENHA E VÁ PARA A SUBMISSÃO:

Página do usuário

Minhas Revistas

EDUCA - Revista Multidisciplinar em Educação

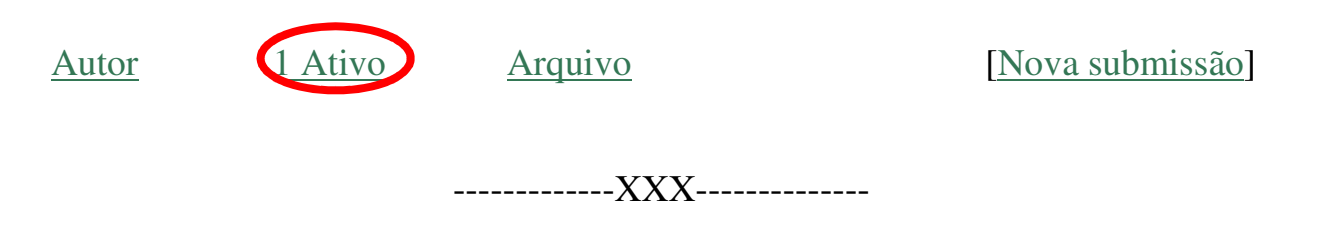